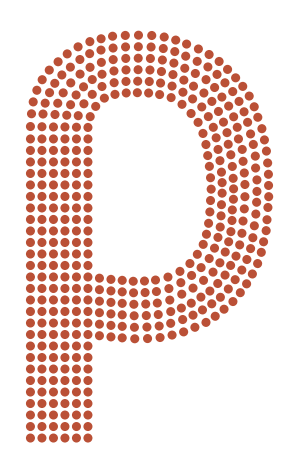

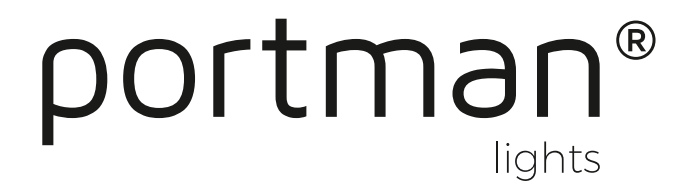

## P1 Mini Firmware update manual

To update P1 Mini you need:

- Laptop or PC with MS Windows
- DMX wires
- USB DMX FTDI adaptor (compatible with enttec open dmx, available from your local Portman Lights distributor)

## Steps:

- 1. Download firmware files in .zip archive.
- 2. Unzip the files.
- 3. Download Portman Flasher app. (anti-virus software can try to block the app don't worry, the app is safe)
- 4. Open PortmanFlasher.exe
- 5. Expand the "Choose PORT" list;

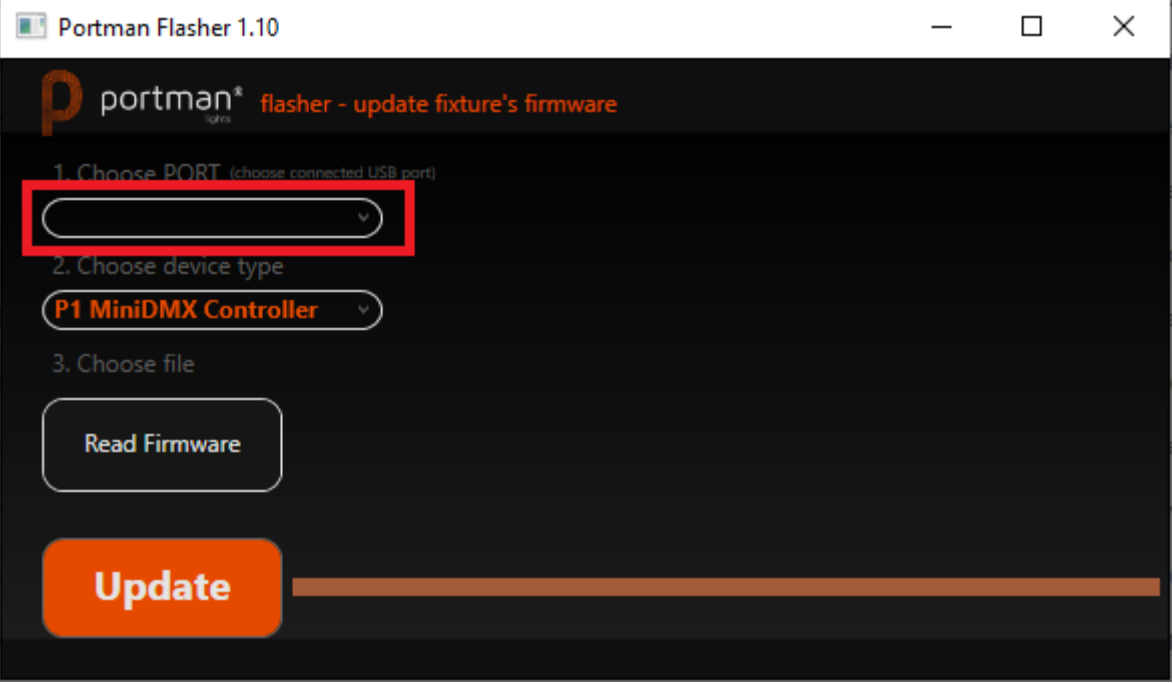

6. Note which ports are listed.

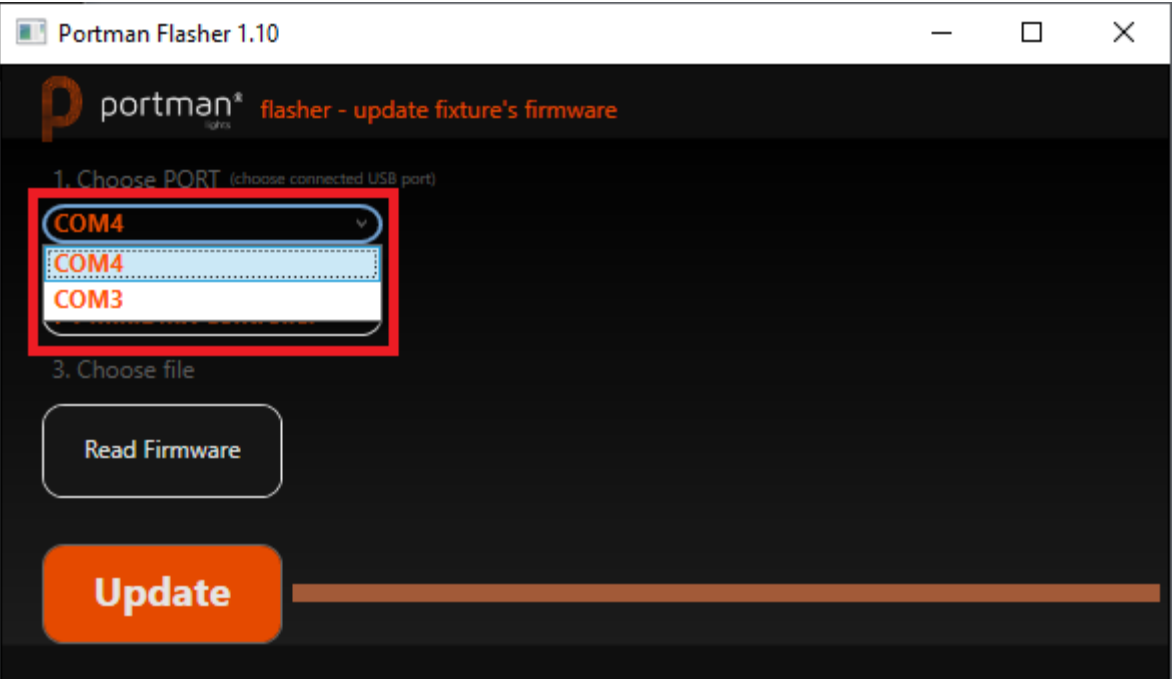

- 7. Connect the USB DMX adaptor
- 8. Wait for 30 sec. and expand the "Choose PORT" list again, there should be a new COM port listed .

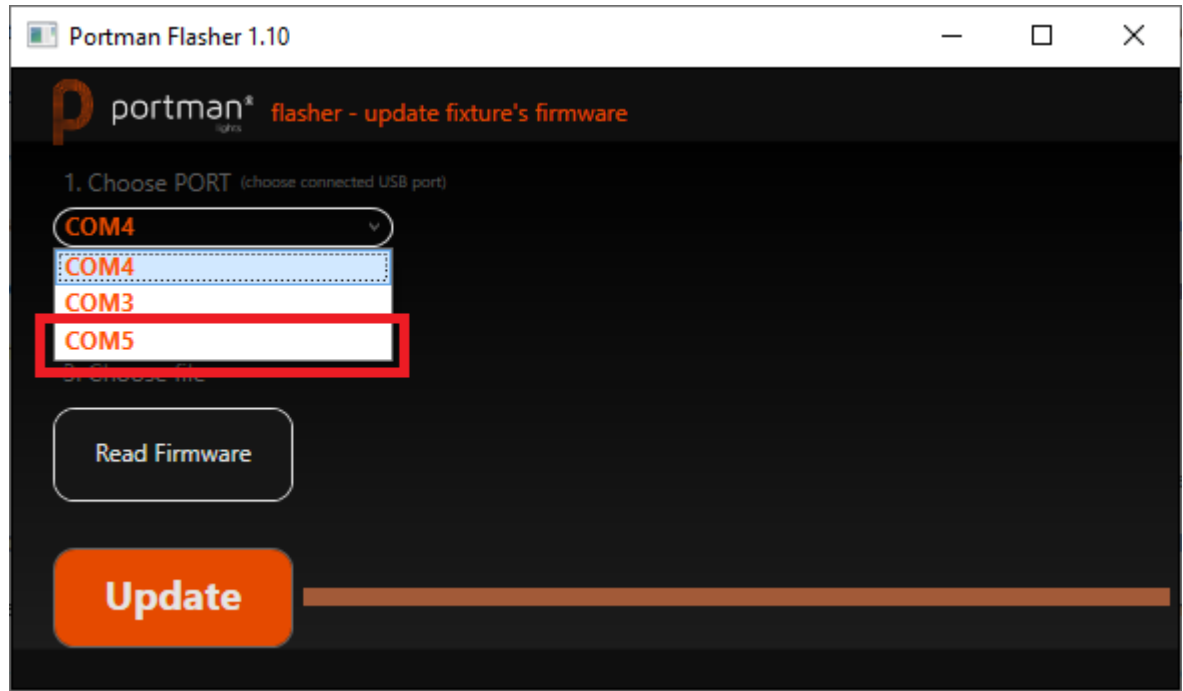

- 9. Click the "new" COM port.
- 10. Use DMX cables and connect all of the Minis you want to update (daisy chain it as in the regular DMX installation) all P1 Minis should be turned off when wiring.
- 11. Connect the USB DMX adaptor to the fixtures with DMX wire.

12. Turn on all P1 Mini holding the "ENTER" button (Press and hold the "ENTER" button, then switch the power on still holding the "ENTER" button.

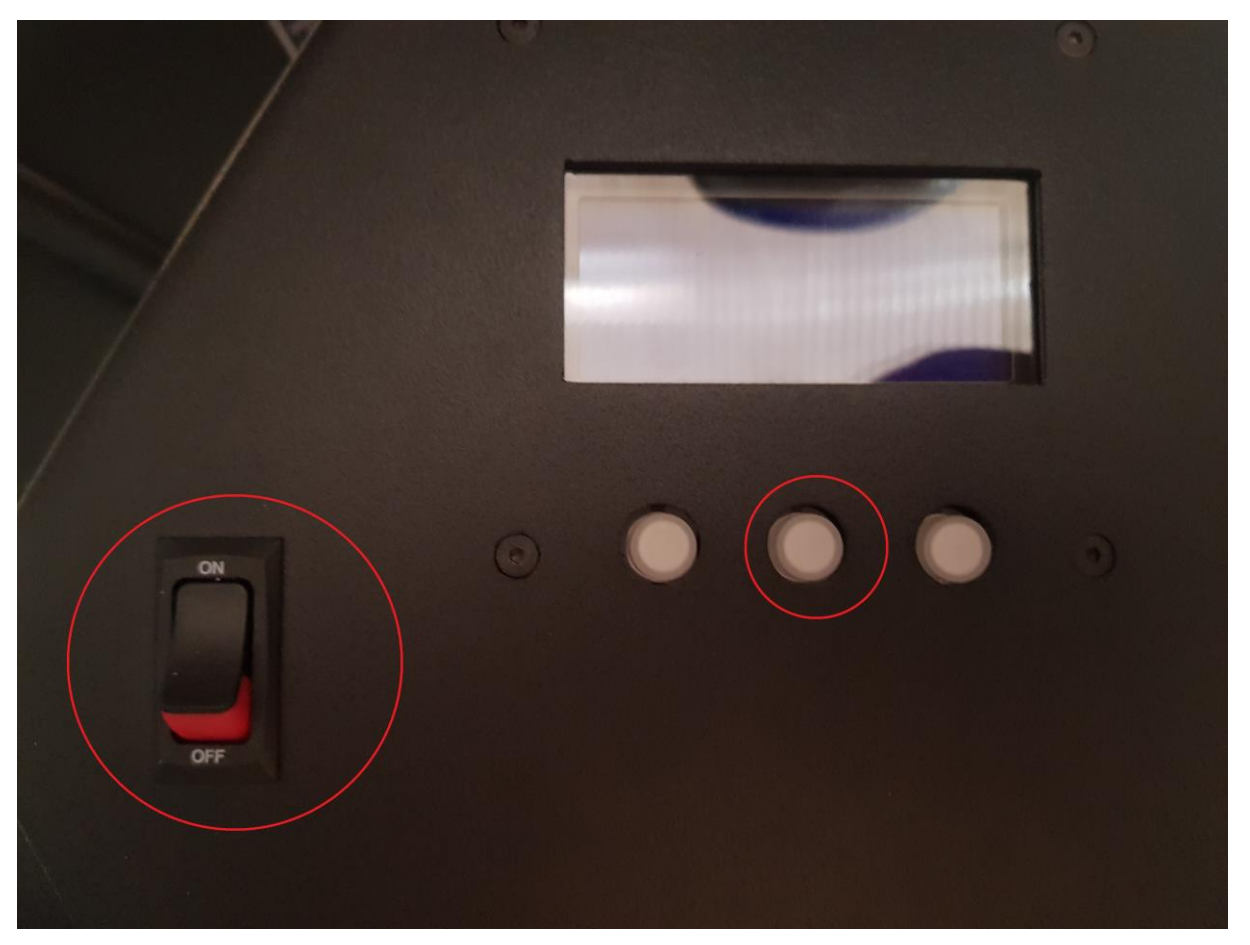

13. P1 Mini should be now in the boot mode. All three buttons should blink. If they don't, turn off the P1 Mini, wait until the buttons will be completely off (not highlighted) and repeat point 12.

14. If you have all of P1 Mini in boot mode, they are connected with DMX wires you can load the firmware file to Portman Flasher app. **FIRST CHOOSE P1 MiniDMX Driver** from "Choose device type" list. It is very important to update the driver first!!!

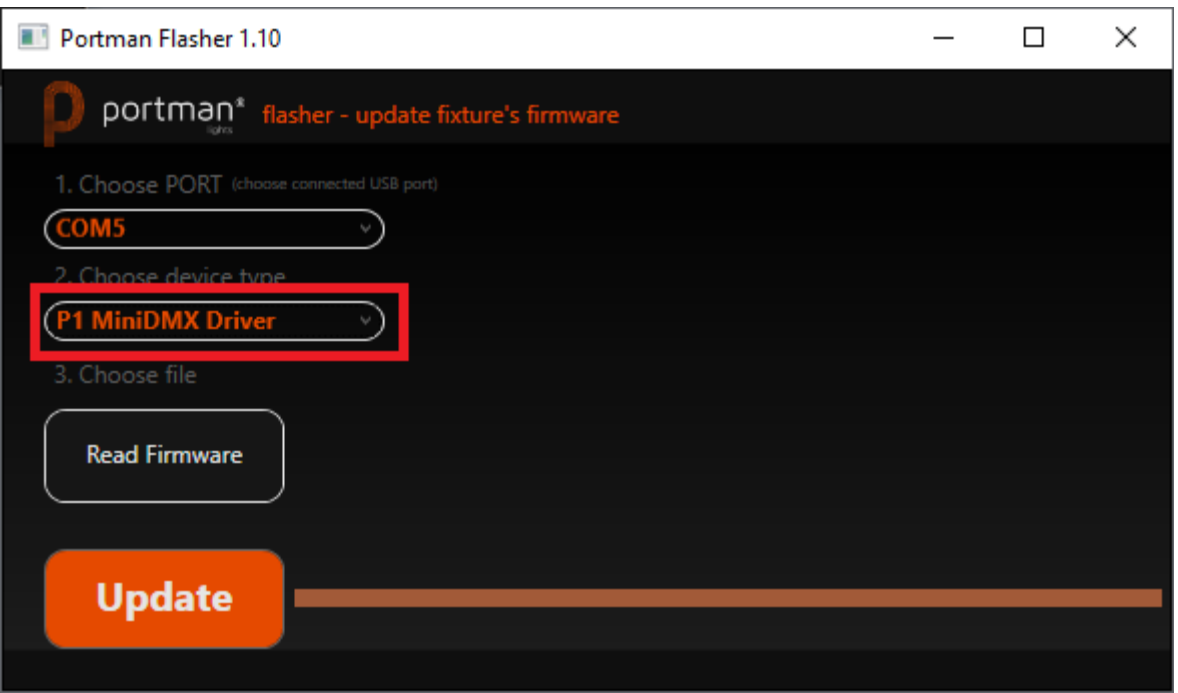

- 15. Click Read firmware button and navigate to the folder with firmware files downloaded in the first step.
- 16. Select the "P1MiniDMX\_DriverRev4\_vXXX" file and click "Open" button.
- 17. Click "Update Firmware" button. The progress bar will start to show the update progress. Wait until the P1's buttons stop blinking. Do not disconnect wires from fixtures during update process!!! Do not turn off the fixtures or your PC!!! It can crush all units!

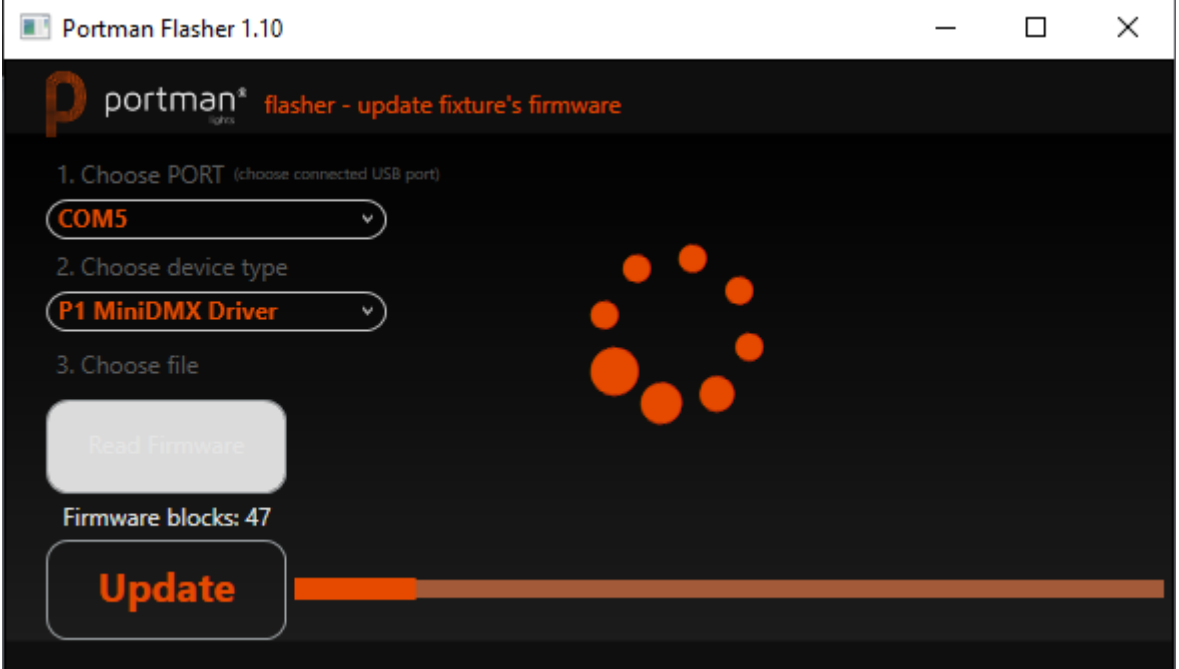

- 18. After the update process is completed (the buttons stopped blinking) turn off all of the P1 Minis and put them into boot mode again (repeat step 12).
- 19. If you have all of P1 Mini in boot mode again, they are connected with DMX wires you can load the firmware file to Portman Flasher app. Now choose P1MiniDMX Controller from "Choose device type" list.

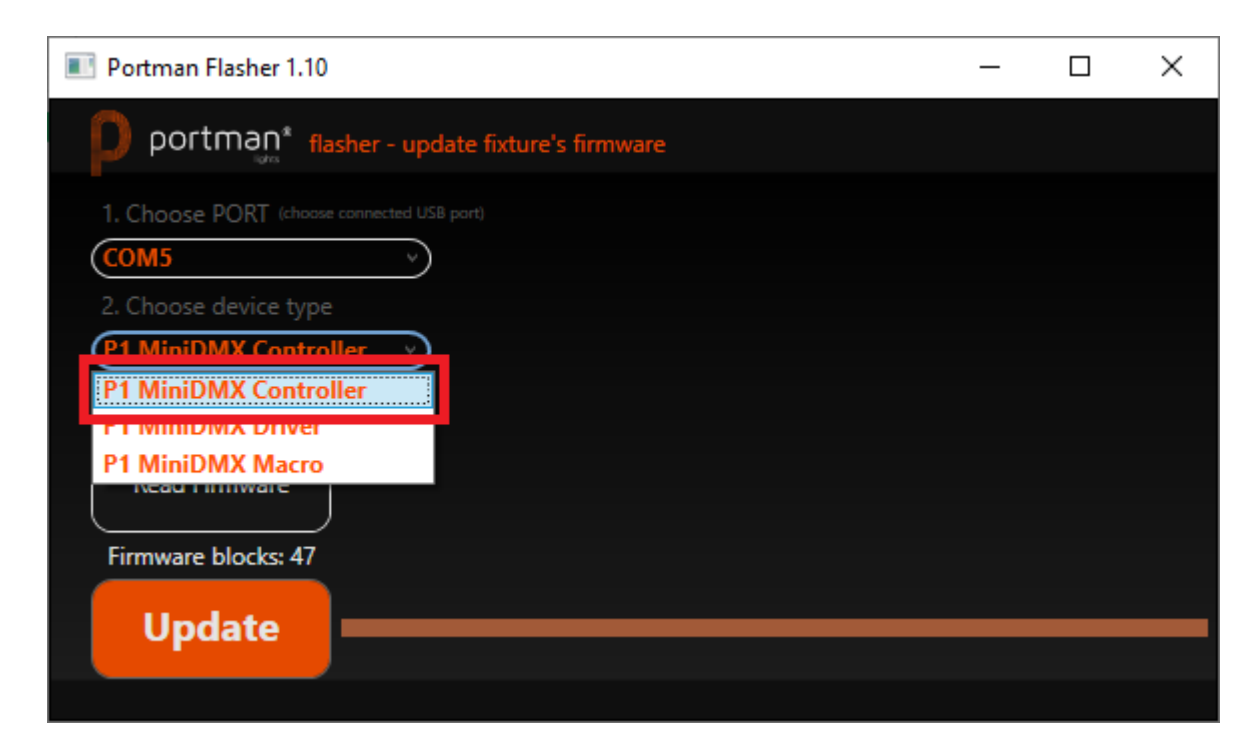

- 20. Click Read firmware button and navigate to the folder with firmware files downloaded in the first step.
- 21. Select the "P1MiniDMX\_vXXX" file and click "Open" button.
- 22. Click "Update Firmware" button. The progress bar will start to show the update progress. Wait until the P1 Mini's buttons stop blinking. Do not disconnect wires from fixtures during update process!!! Do not turn off the fixtures or your PC
- 23. The update process is complete after P1 Minis stop blinking.
- 24. If you have Driver board and Controller board updated now you can upload Macro pack. Turn off all of the P1 Minis and put them into boot mode again (repeat step 12).

25. If you have all of P1 Minis in boot mode again, they are connected with DMX wires you can load the Macro file to Portman Flasher app. Now choose P1MiniDMX Macro from "Choose device type" list

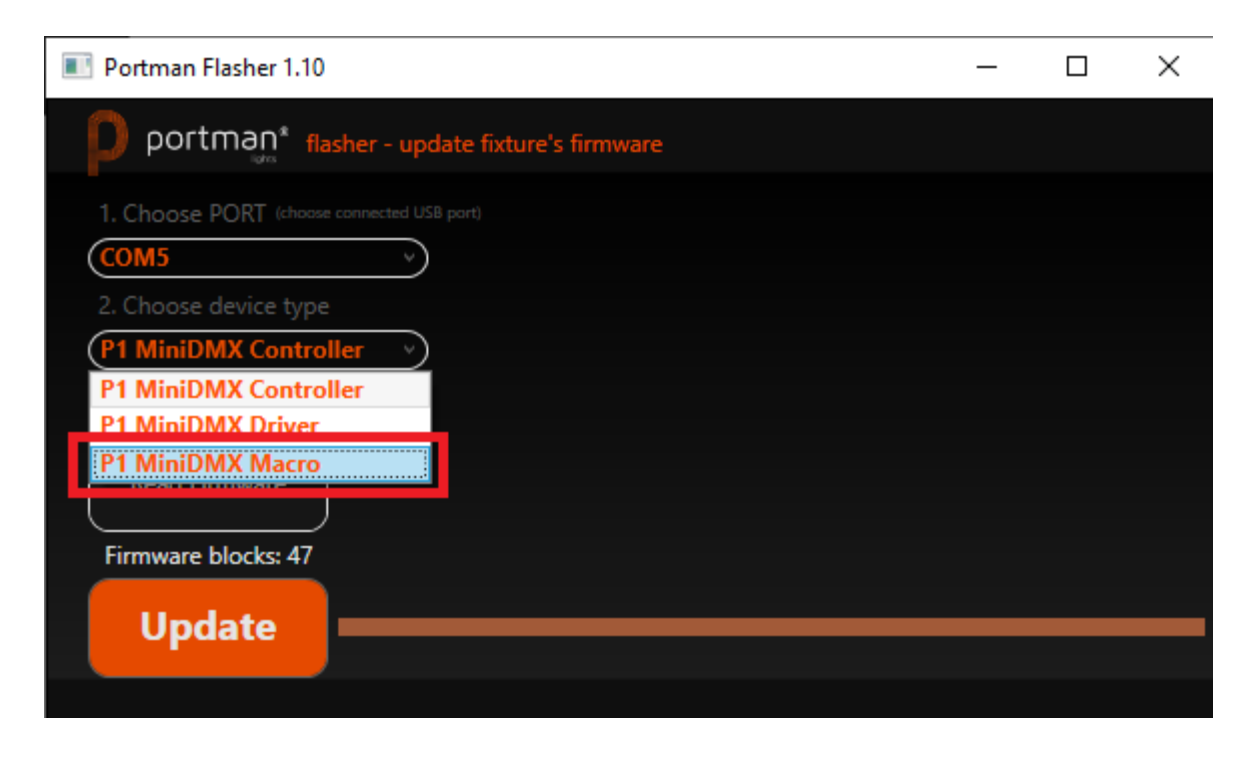

- 26. Click Read firmware button and navigate to the folder with firmware files downloaded in the first step.
- 27. Select the "Macro\_XXXXXXXX" file and click "Open" button.
- 28. Click "Update Firmware" button. The progress bar will start to show the update progress. Wait until the P1 Mini's buttons stop blinking. Do not disconnect wires from fixtures during update process!!! Do not turn off the fixtures or your PC

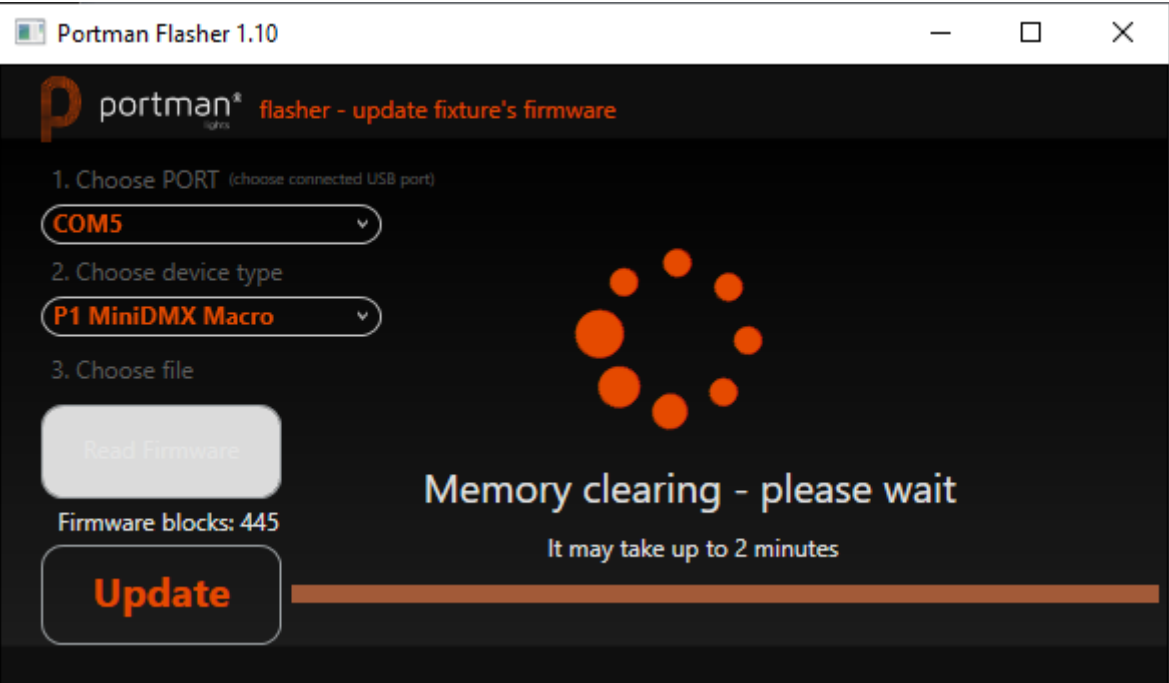

29. The update process is complete after P1 Minis stop blinking. Now you can disconnect fixtures.

Update checklist:

- $\square$  Download and unzip firmware files
- $\Box$  Connect update box and select proper COM port
- Connect all P1 Minis with DMX wires
- □ Update Driver board first!
- Update Control Board
- □ Update Macros
- □ Celebrate!!!

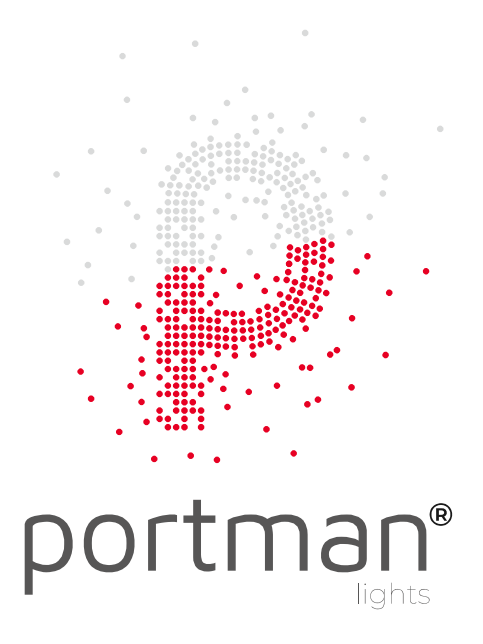